### Paramétrer le certificat dans Adobe Acrobat

Certains certificats ne sont pas automatiquement reconnus par Acrobat.

Voici comment ajouter manuellement votre certificat sur l'application.

ChamberSign fournisseur d'identités numériques Référence : GUI.HOT.10.00 Diffusion : Public

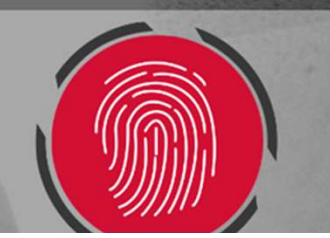

# 1. Lancement de l'outil (Option 1)

o Une fois sur votre PDF, dans le volet Tous les Outils, vous pourrez cliquer sur Afficher plus…

o Vous aurez les outils disponibles de l'application, choisissez Utiliser un certificat

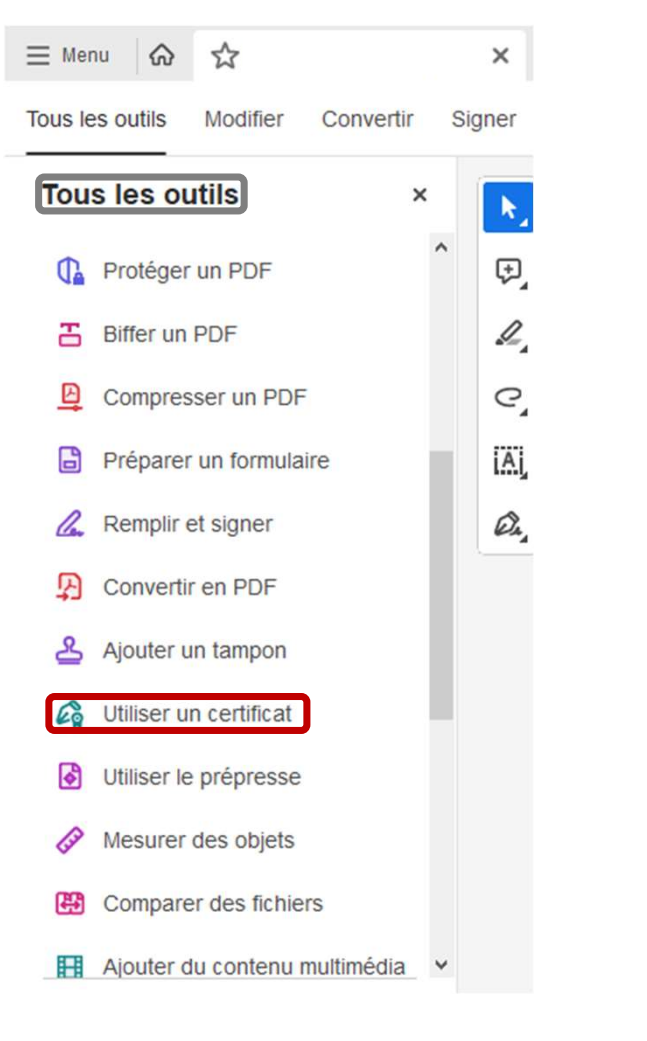

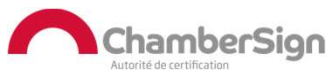

# 1. Lancement de l'outil (Option 1)

o Si le certificat n'est pas correctement installé, Adobe va ouvrir une fenêtre de dialogue, cliquer sur Configurer l'ID numérique, puis Continuer et Gérer l'ID numérique.

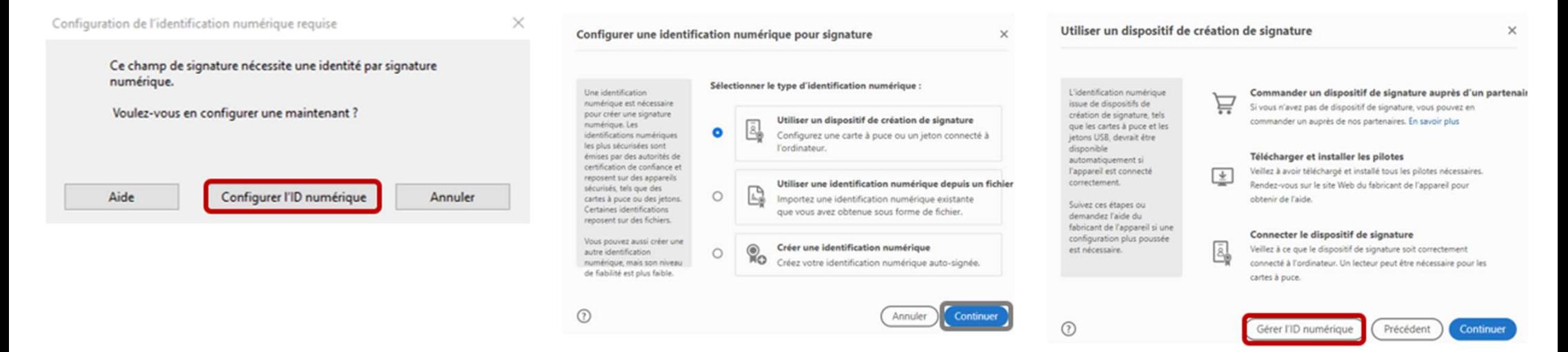

o Vous accéderez ainsi à la console de gestion des certificats.

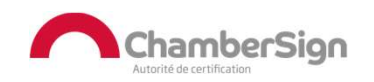

## 1. Lancement de l'outil (Option 2)

### o Vous pouvez également accéder à la console depuis le bouton Menu

### o Choisissez Préférences..

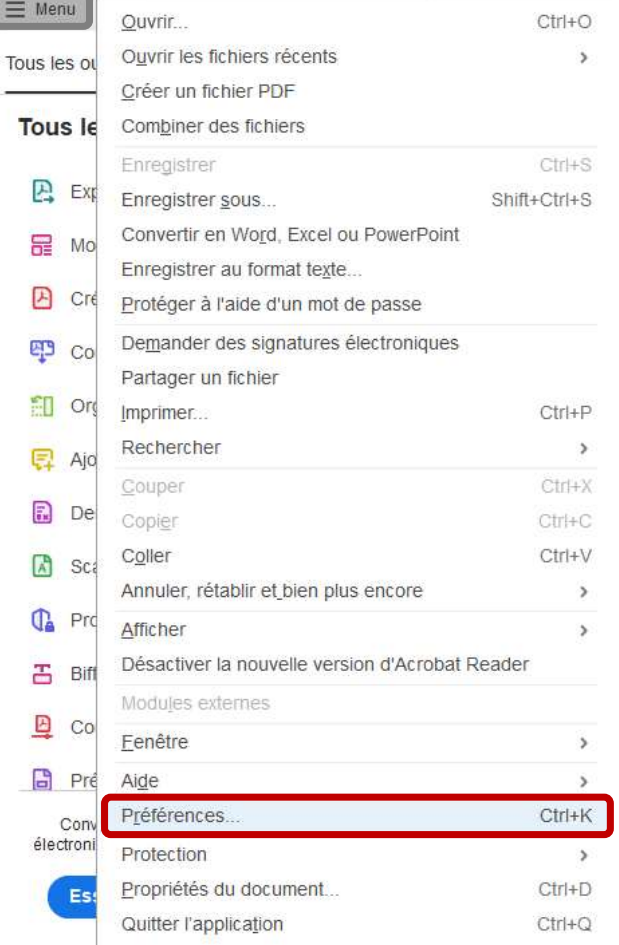

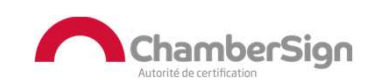

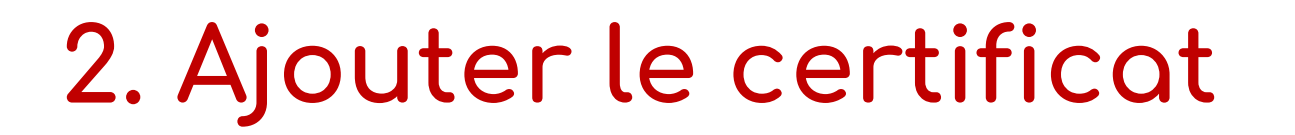

Diffusion : Public

o La console se présente ainsi, quel que soit le système d'exploitation utilisé. Il faut ensuite sélectionner l'onglet Modules et jetons PKCS#11 (sélectionner Toujours ouvrir avec le mode protégé désactivé et relancer Acrobat).

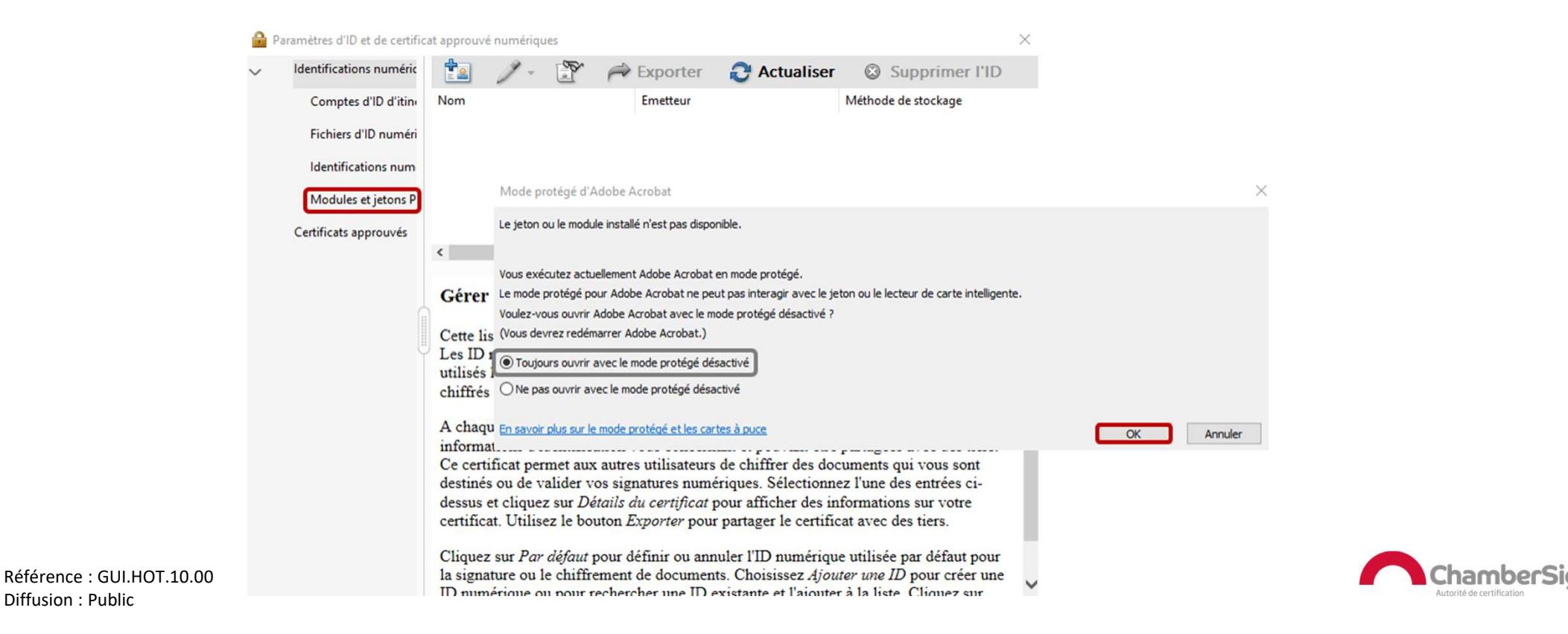

## 2. Ajouter le certificat

o Une fois dans la rubrique Modules et jetons PKCS#11, cliquer sur Joindre un module, ce qui vous proposera de charger le fichier dédié.

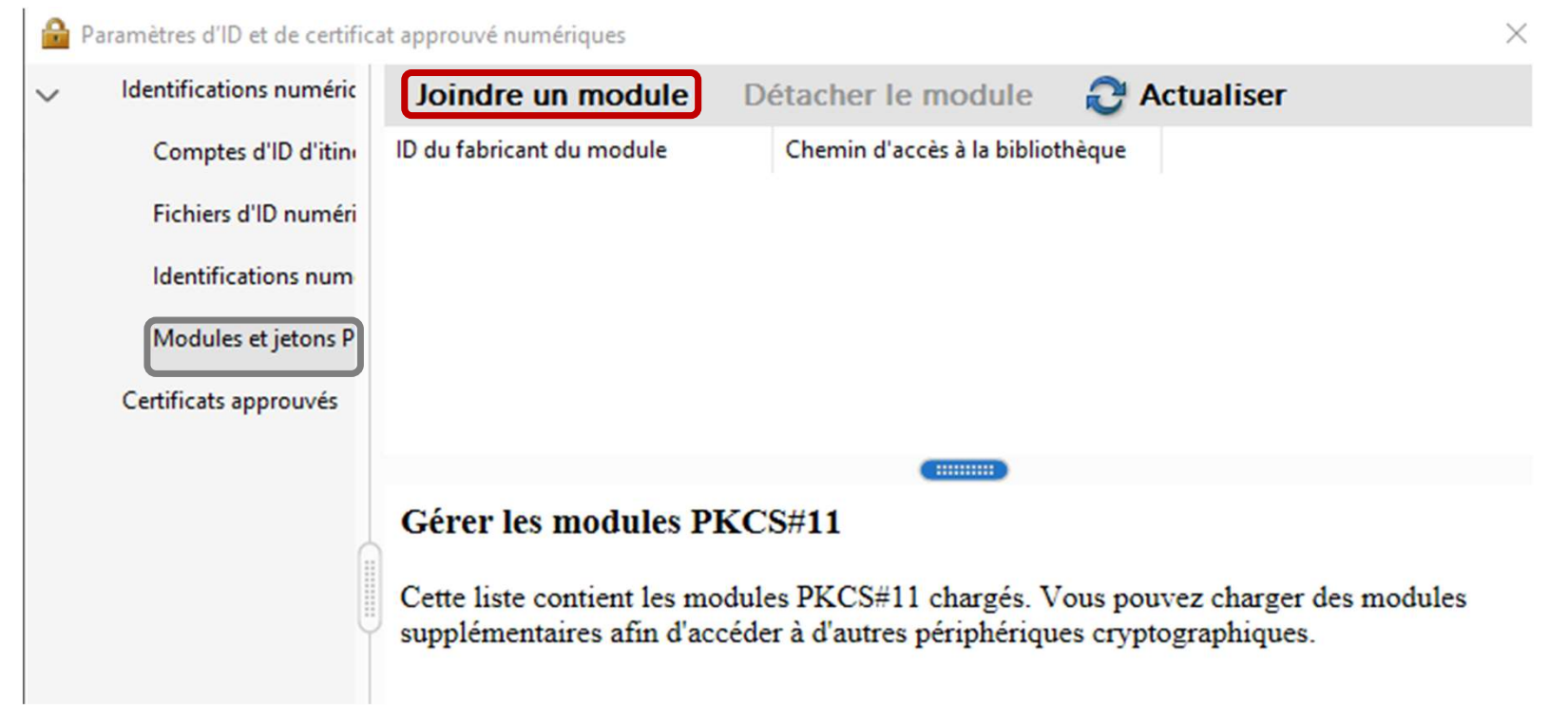

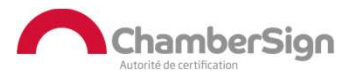

## 2. Ajouter le certificat

o Selon votre système d'exploitation, le fichier pourra être chargé depuis ces adresses : C:\Program Files\Smart Card Middleware\bin\idoPKCS.dll

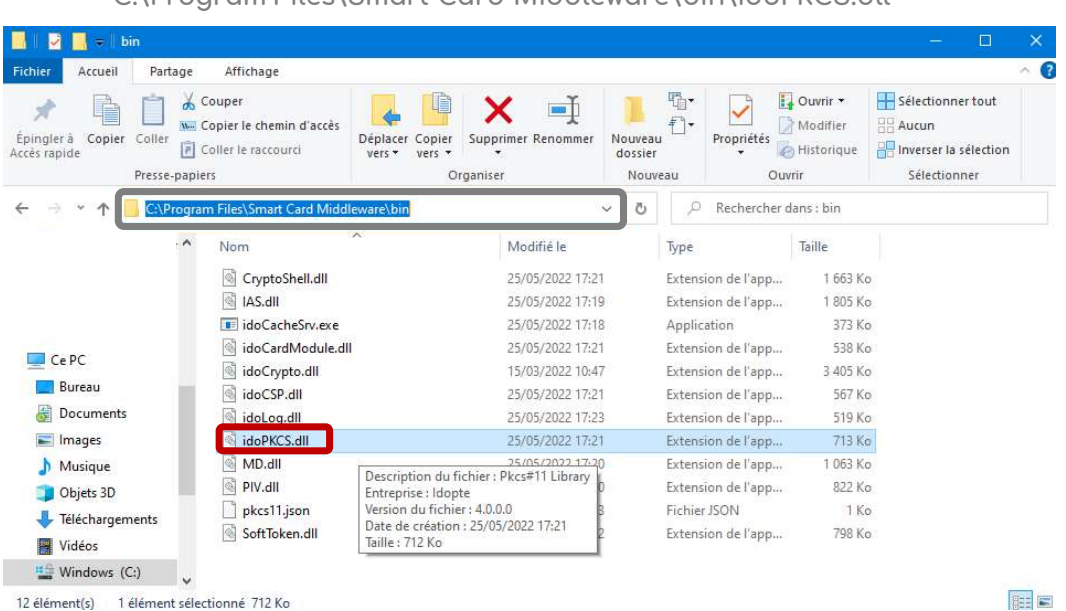

Windows:<br>C:\Proorom Eiles\Smort Cord Middlewore\bin\idoPKCS dll

#### Favoris  $\langle | \rangle$  $\mathbb{D}$   $\sim$  $\frac{000}{000}$   $\vee$ SCMiddleware **G** Q Rechercher **O** Récents A Applications idocachesry  $ns$ Preferences LaunchManager.sh **Bureau** ue Printers libcrypto.dylib PrivilegedHelperTools **P** Documents Python libidolog.dylib **4** Téléchargements QuickLook libidop11.dylib libssl.dvlib Receipts iCloud libt\_ias.dylib Ruby C iCloud Drive Sandbox libt\_md.dylib libt\_piv.dylib Linux : libt\_softtoken.dylib Resources Annuler Cuvri

#### Moc OSX ·

/Library/SCMiddleware/libidop11.dylib

/usr/lib/SCMiddleware/libidop11.so

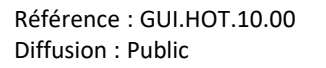

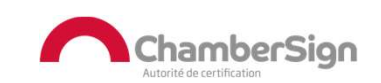

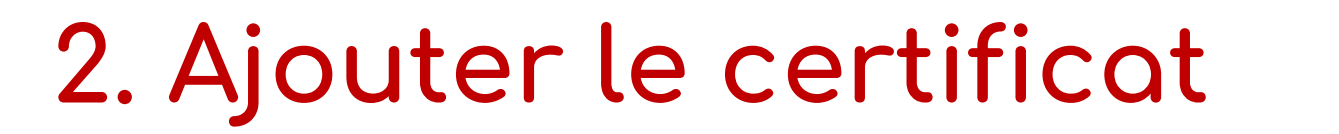

o Dépliez à présent le menu pour accéder à la partie PKCS#11 Library et vous trouverez la partie ECC eID, en **ouvrant une session** (avec votre code PIN à 4<br>chiffres), le jeton passera à l'état connecté. Ajouter le certificat de parties<br>Dépliez à présent le menu pour accéder à la partie<br>trouverez la partie ECC eID, en ouvrant une sessio<br>chiffres), le jeton passera à l'état connecté.

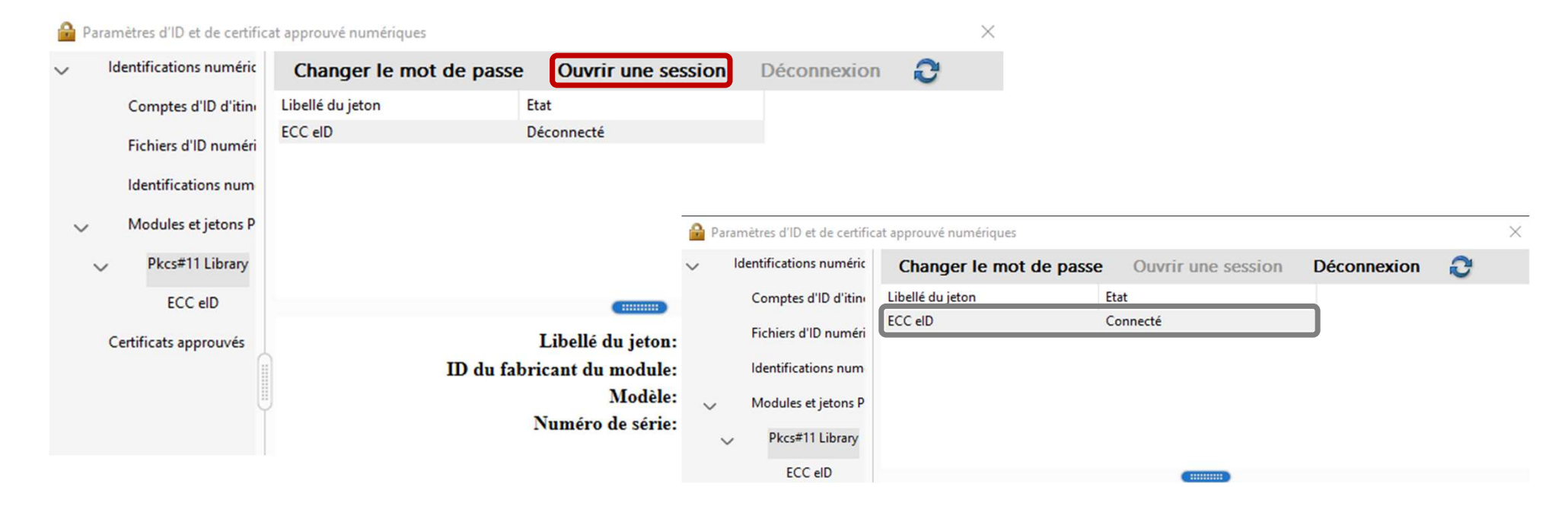

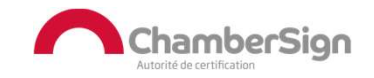

### 2. Ajouter le certificat

 $\circ$  En retournant sur la rubrique **Identifications numériques,** vous verrez apparaître le certificat, ajoutez-le à vos moyens de signature.

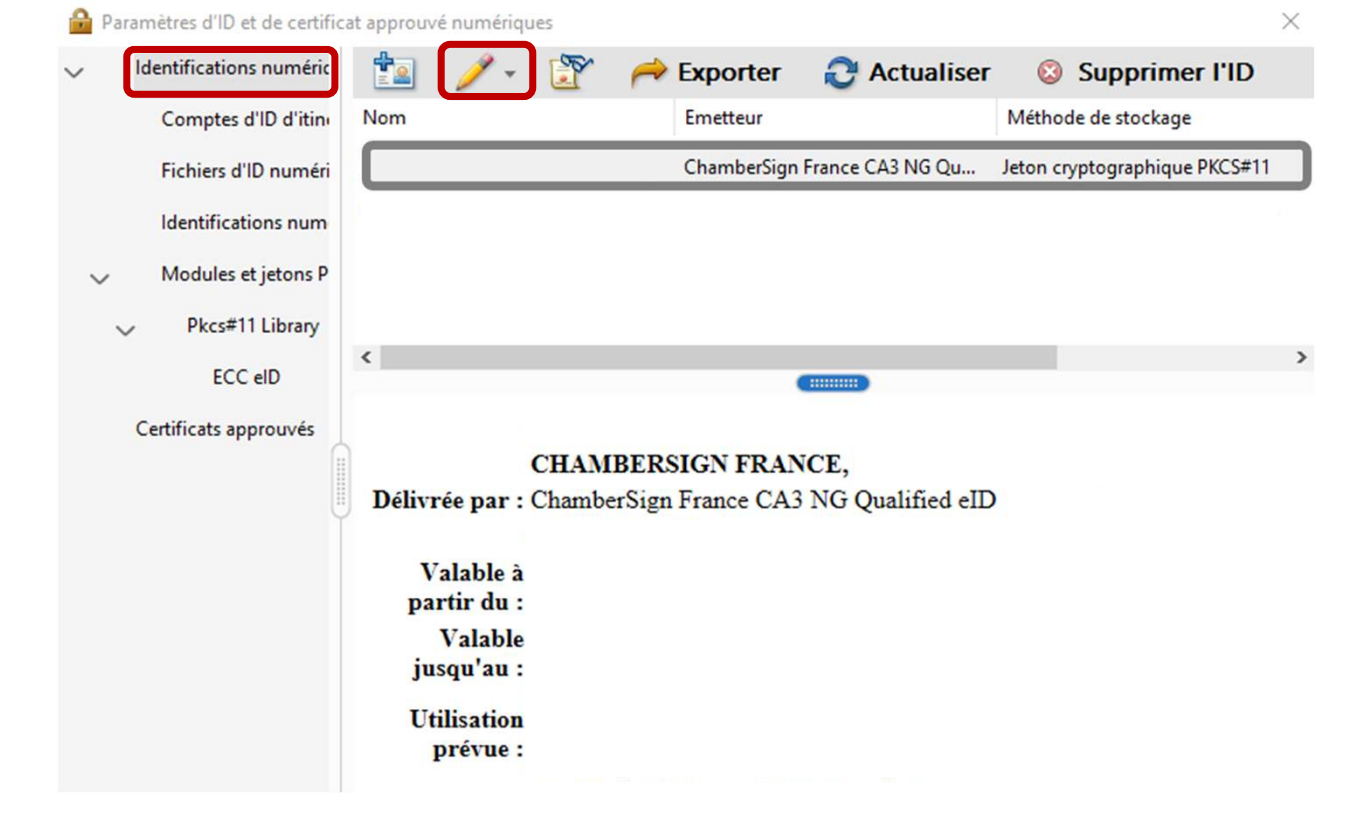

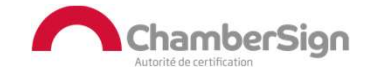

# 3. Vérifier la signature

o Vous pouvez tester votre signature à l'aide de notre guide dédié.

Signé au moyen de signatures valables. Remplissez le formulaire suivant. Vous pouvez enregistrer les données saisies dans ce formulaire.

Sélect. les champs existants **Panneau Signatures** 

o A la fin de la signature vous aurez un bandeau comme celui ci-dessus pour attester du bon fonctionnement.

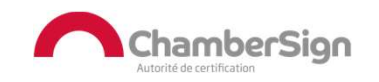

### Assistance Technique ChamberSign France

### Vous pouvez contacter l'assistance technique par :

- 1. Internet sur : https://support.chambersign.fr
- 2. Courriel à : support@chambersign.fr
- 3. Téléphone au : 08 92 23 02 52 :
- Taper le 1 pour le : Service Technique,
- le 2 pour le : Service Commercial,
- le 3 pour le : Service Facturation et
- · le 4 pour le : Suivi des demandes pour les certificats électroniques Personnes Morales

 $(0,45€$  TTC la minute + prix de l'appel, France Métropolitaine uniquement)

Du lundi au jeudi de 9h00 à 12h30 et de 13h30 à 18h00 et le vendredi de 9h00 à 12h30 et de 13h30 à 17h00

### ChamberSign fournisseur d'identités numériques

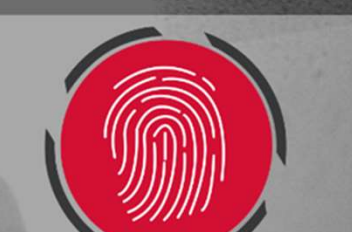